# **Invoking and Leaving the Map Editor**

This section describes how to invoke and leave the map editor.

- [Invoking the Editor](#page-0-0)
- [Leaving the Editor](#page-3-0)

# <span id="page-0-0"></span>**Invoking the Editor**

There are different commands you can use to invoke the editor for creating a new map or editing an existing one.

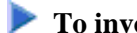

### **To invoke the map editor for a new map**

Enter either of the following system commands:

**EDIT MAP**

Or:

**E M**

(command abbreviation)

If there is already a map in the source area, the map definition of this map is displayed in the map editing area (see also *Editing a Map*). You can clear the source area by entering the system command CLEAR before you invoke the map editor.

If the source area is empty, an **Edit Map** menu similar to the example below appears:

```
13:50:41 ***** NATURAL MAP EDITOR ***** 2007-08-07
User SAG - Edit Map - Library SYSTEM
                 Code Function 
                 ---- --------------------------------- 
                  D Field and Variable Definitions 
                  E Edit Map 
                  O Outline Editor 
                  X Migration of Maps created with KAPRI
                 I Initialize new Map<br>H Initialize a new He
                     Initialize a new Help Map
                  M Maintenance of Profiles & Devices
                 S Save Map
                 T Test Map
                  W Stow Map 
                   ? Help 
                   . Exit 
           Code .. I Name .. _______ Profile .. SYSPROF_
Command ===> 
Enter-PF1---PF2---PF3---PF4---PF5---PF6---PF7---PF8---PF9---PF10--PF11--PF12---
     Help Exit Test Edit
```
#### **Note:**

The menu options **Outline Editor** and **Migration of Maps created with KAPRI** only appear if Natural for MBCS is installed.

The **Edit Map** menu is the main menu of the map editor. The fields contained in the menu are described below:

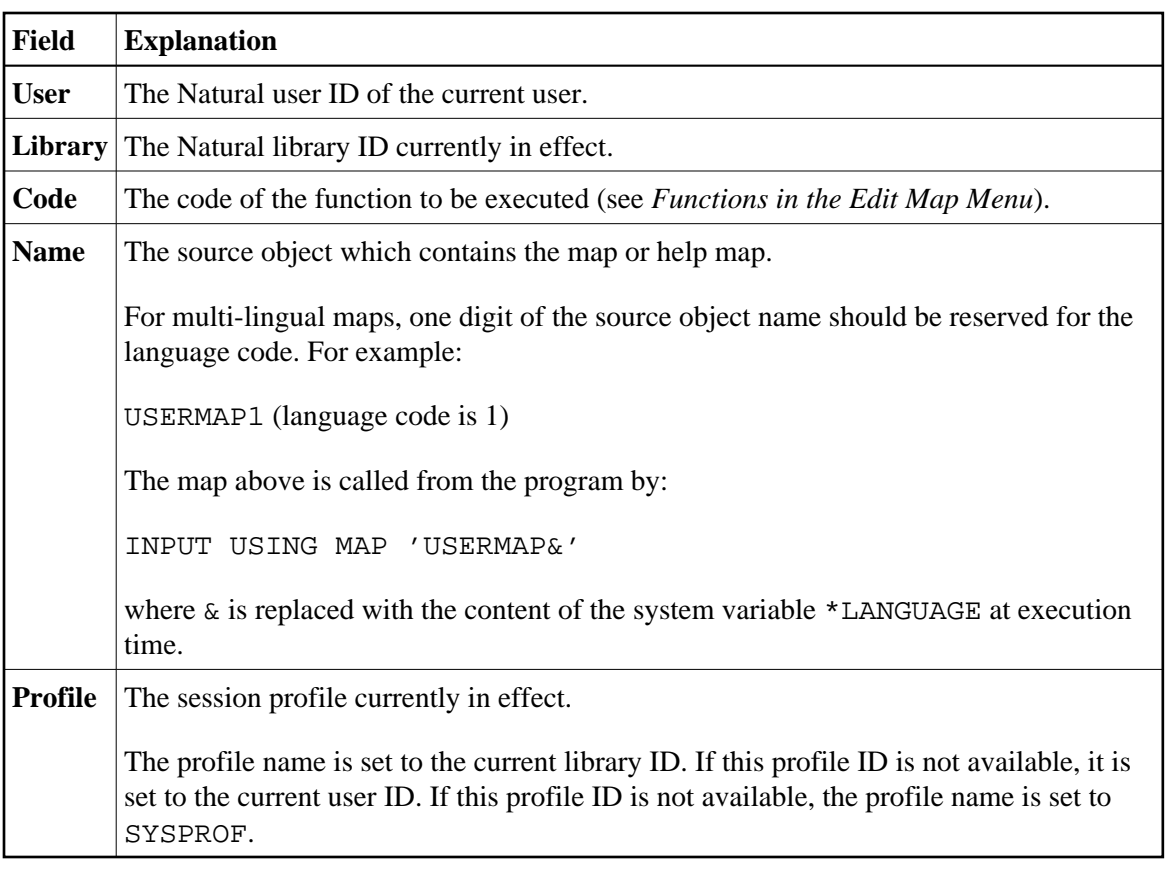

## **• To invoke the map editor for an existing map**

• Enter the following system command:

#### **EDIT map-name**

or use the abbreviation

**E map-name**

where *map-name* denotes the name of the map to be edited.

If a map with the specified name exists as a source object in the current library and has not been locked by another user, the map definition of this map is displayed in the editing area of the map editor (see also *Editing a Map*).

Locking of a map avoids concurrent source updates and depends on the current setting of the profile parameter SLOCK (see also *SLOCK - Source Locking* in the *Parameter Reference* documentation).

Or:

If the map you want to edit is still contained in the source area from an earlier editor session, you can also use the following command:

**E M**

# <span id="page-3-0"></span>**Leaving the Editor**

### **To leave the map editor**

In the **Edit Map** menu, press PF3 or enter a period (.) in the **Code** field.

Or:

In the command line, enter a period (.) or the command EXIT.

#### **Note:**

The map editor uses the current setting of the editor profile option **Leave Editor with Unlock** which determines whether to unlock source code when leaving the map editor. This option is described in *General Defaults* in *Editor Profile* in the section *General Information*.